## **CARA MENJALANKAN PROGRAM IMPLEMENTASI FRAMEWORK LARAVEL UNTUK MEMBANGUN APLIKASI PENJUALAN TIKET PESAWAT TRIGANA AIR SECARA** *ONLINE* **(STUDI KASUS KOTA SERUI PAPUA)**

1. Buka XAMPP dan klik tombol start pada Apache dan MySQL :

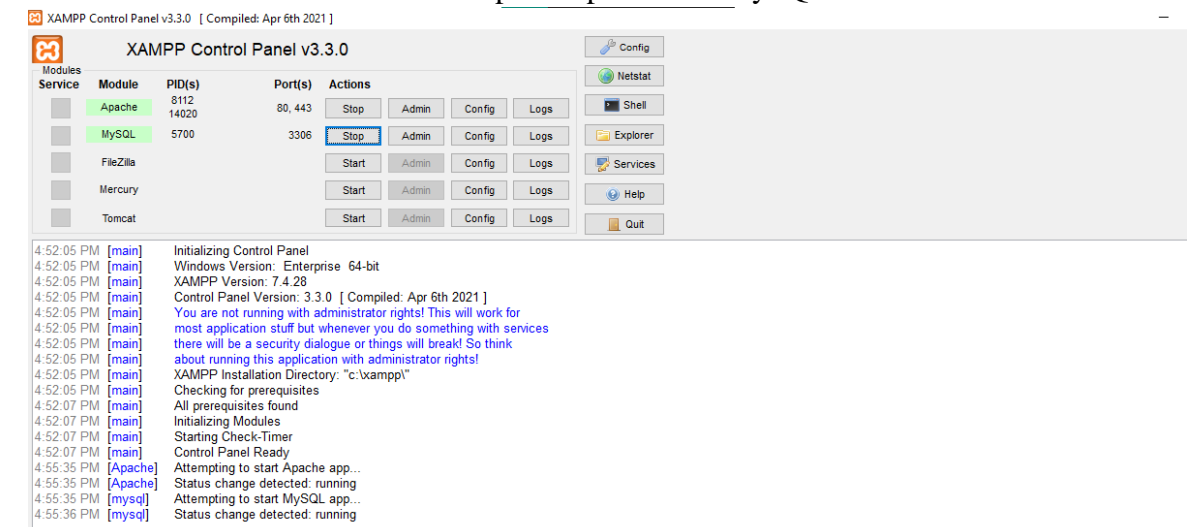

 $\Box$   $\times$ 

- 2. Membuka Visual Studio Code kemudian buka projek skripsi :
- 3. Pada menu bar klik Terminal -> New Terminal :

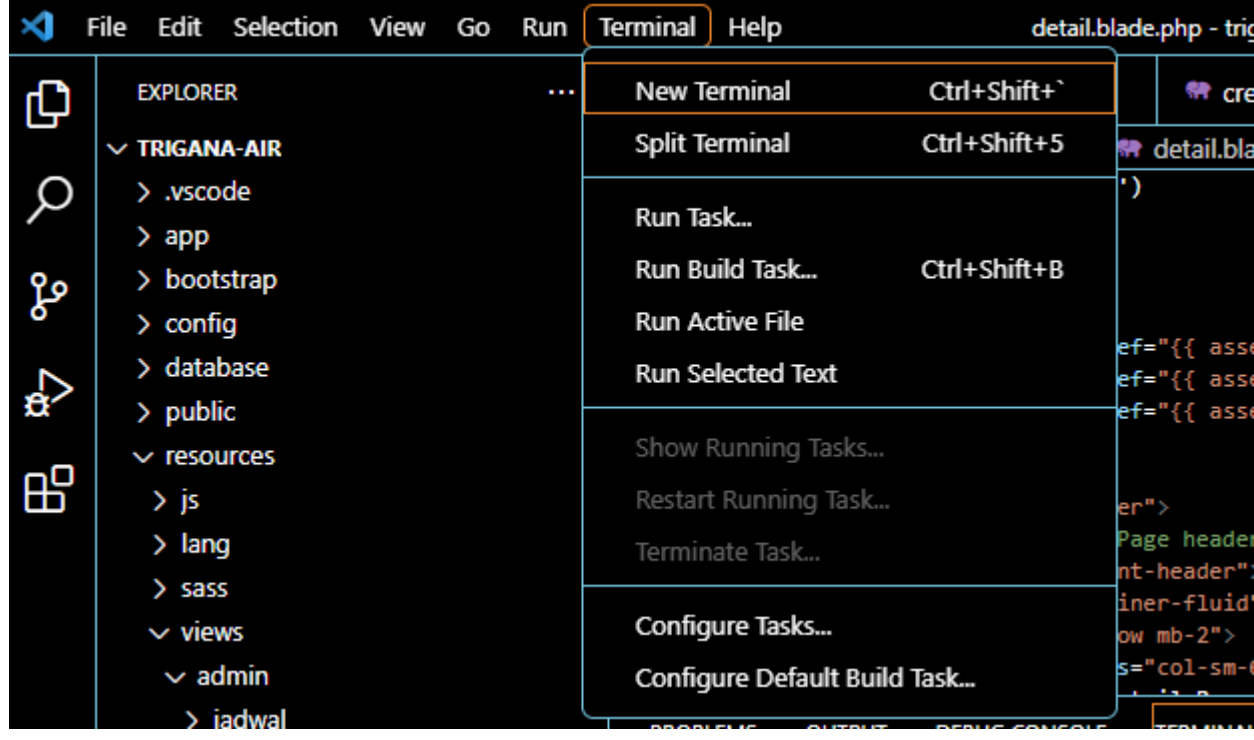

4. Setelah itu lakukan perintah php artisan serve lalu tekan enter :

**PROBLEMS OUTPUT DEBUG CONSOLE TERMINAL** Windows PowerShell Copyright (C) Microsoft Corporation. All rights reserved. Try the new cross-platform PowerShell https://aka.ms/pscore6 PS C:\xampp\htdocs\trigana-air> php artisan serve Laravel development server started: http://127.0.0.1:8000 [Wed Jul 20 17:00:48 2022] PHP 7.4.28 Development Server (http://127.0.0.1:8000) started

5. Setelah proses pada terminal berjalan maka akan muncul link. Selanjutnya tekan tombol  $CTRL + klik link <http://127.0.0.1:8000/> yang tertera pada terminal.$ 

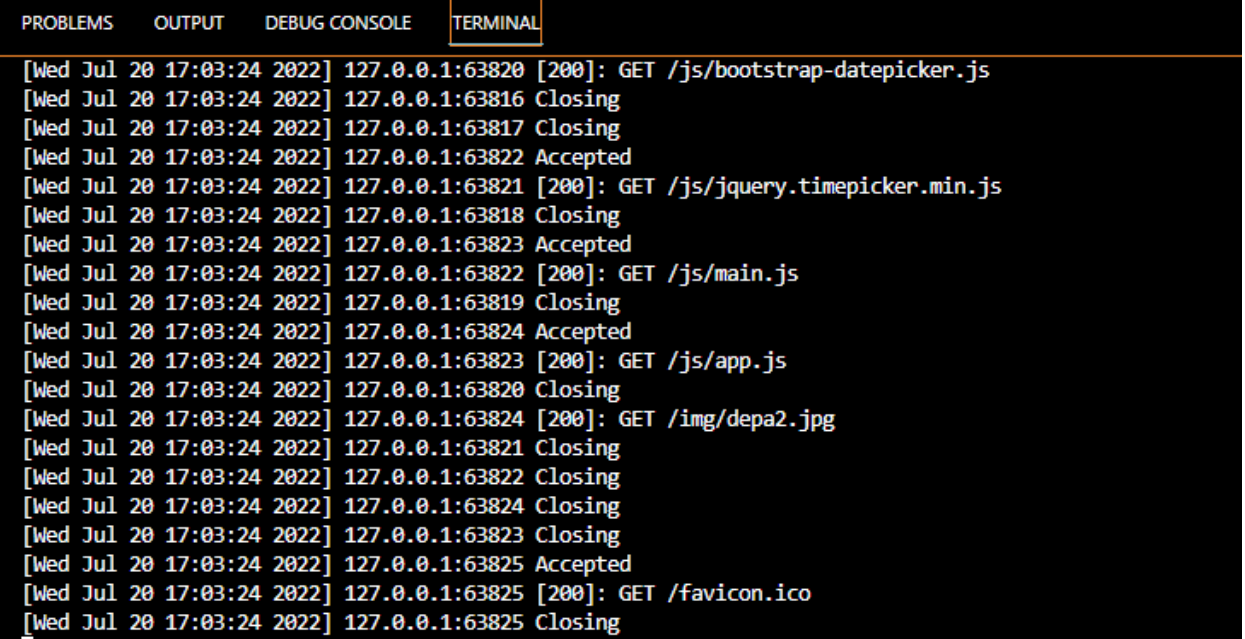

6. Setelah berhasil maka akan tertuju pada browser pengguna:

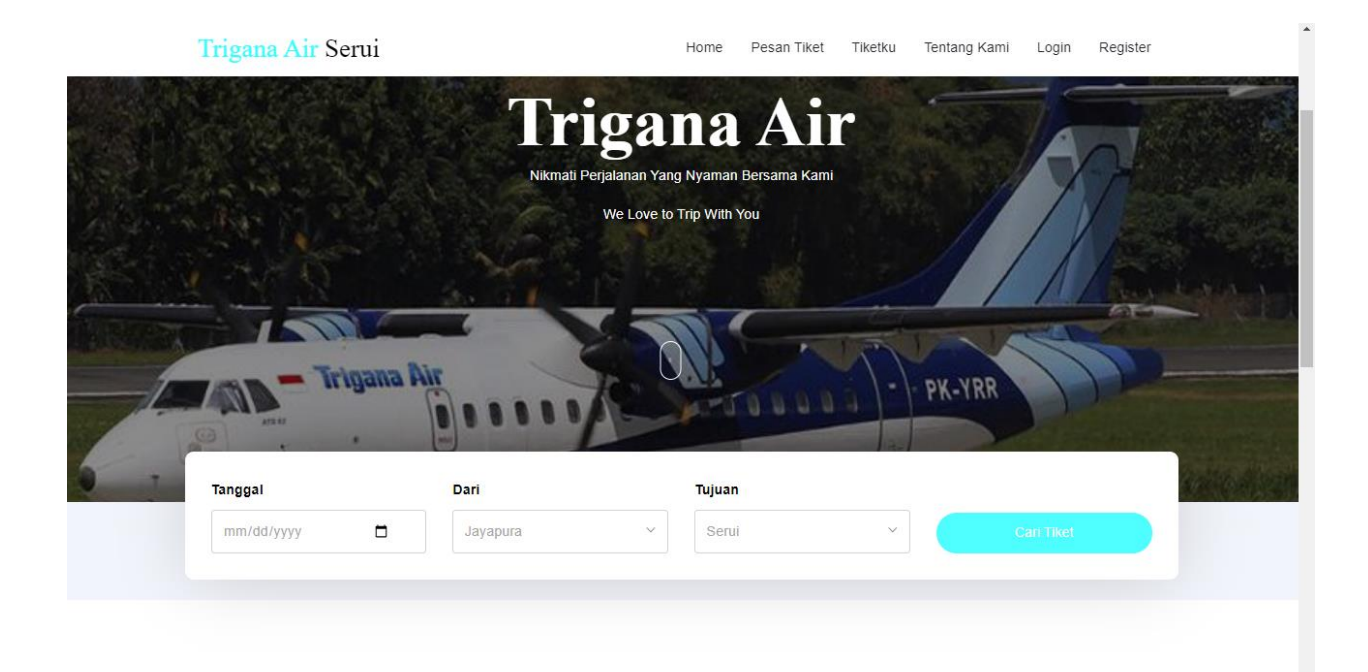

7. Program telah berhasil dijalankan. Untuk melakukan pesanan tiket sesuai pesanan yang tersedia.